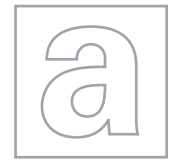

 $00000$ 

 $\circ$ 

UNIVERSITY OF CAMBRIDGE INTERNATIONAL EXAMINATIONS General Certificate of Education Advanced Subsidiary Level and Advanced Level

## APPLIED INFORMATION AND COMMUNICATION TECHNOLOGY 9713/02

Paper 2 Practical Test A May 100 and the Contract of the May 100 and the May 100 and the May 100 and the May 100 and the May 100 and the May 100 and the May 100 and the May 100 and the May 100 and the May 100 and the May 1

2 hours 30 minutes

Additional Materials: Candidate Source Files

## READ THESE INSTRUCTIONS FIRST

Make sure that your Centre number, candidate number and name are clearly visible on every printout, before it is sent to the printer.

Carry out every instruction in each task.

Before each printout you should proof-read the document to make sure that you have followed all the instructions correctly.

At the end of the assignment put all your printouts into the Assessment Record Folder.

If you have produced rough copies of printouts, these should be neatly crossed through to indicate that they are not the copy to be marked.

The number of marks is given in brackets [ ] at the end of each question or part question.

This document consists of 4 printed pages.

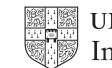

**www.xtrapapers.com**

You work as an ICT consultant for the Tawara Beach Hotel. You are going to analyse the details of the

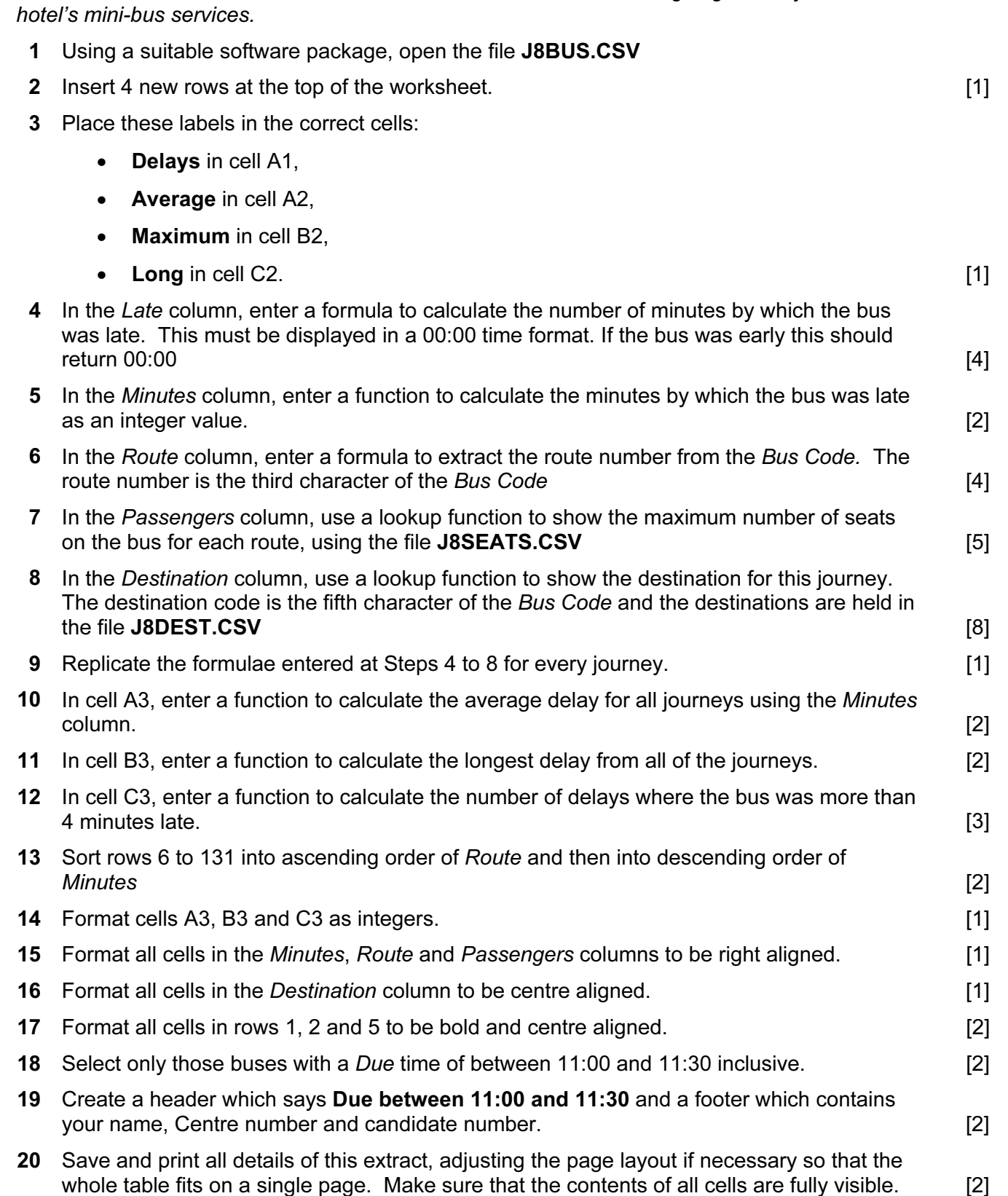

- 22 Change the wording of the header to Formulae Used [1]
- 23 Print this extract in landscape orientation, showing all formulae instead of values. Ensure that all formulae and labels are fully visible. Show row and column headings. [4]

24 Sort all the data into Route order.

In cells A1 to I3 of a new sheet, create a table like this:

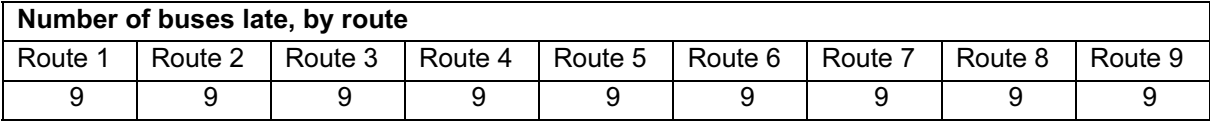

Note that the numbers shown are examples, they are not correct.

Make sure the cells A1 to I1 are merged as shown. [2]

25 In this table, enter formulae to count the number of buses that are 5 or more minutes late for each bus route.

You may sort the data into Route order and use ranges within the sorted data or an extra column to help you. [6] **Example 20** is the column to help you.

26 Copy cells A2 to I3 and transpose them from A5 to B13 like this:

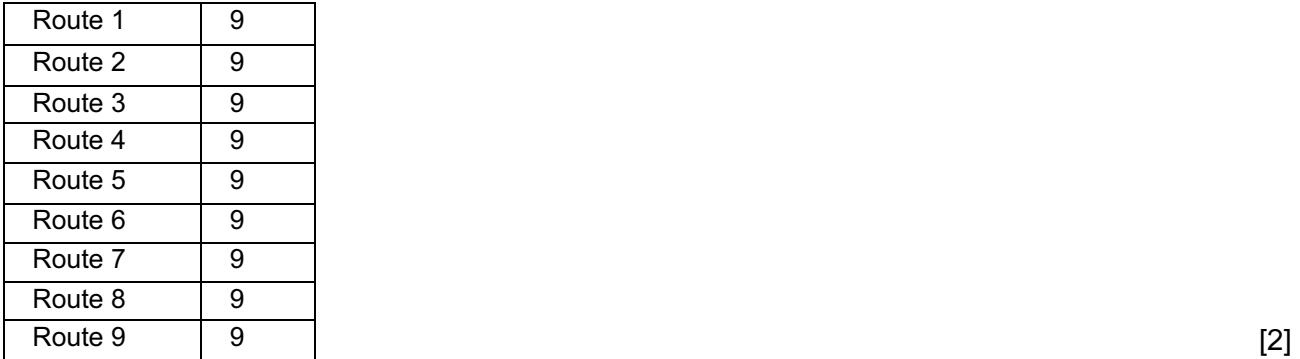

27 Create a header which says Late buses by Route and a footer which contains your name, Centre number and candidate number. [2] 28 Save and print all details of this extract, adjusting the page layout if necessary so that both

tables fit on a single page. Make sure that the contents of all cells are fully visible. [2]

You have been asked to prepare a graph for the manager comparing the number of trips to each destination and the average number of minutes late for each destination.

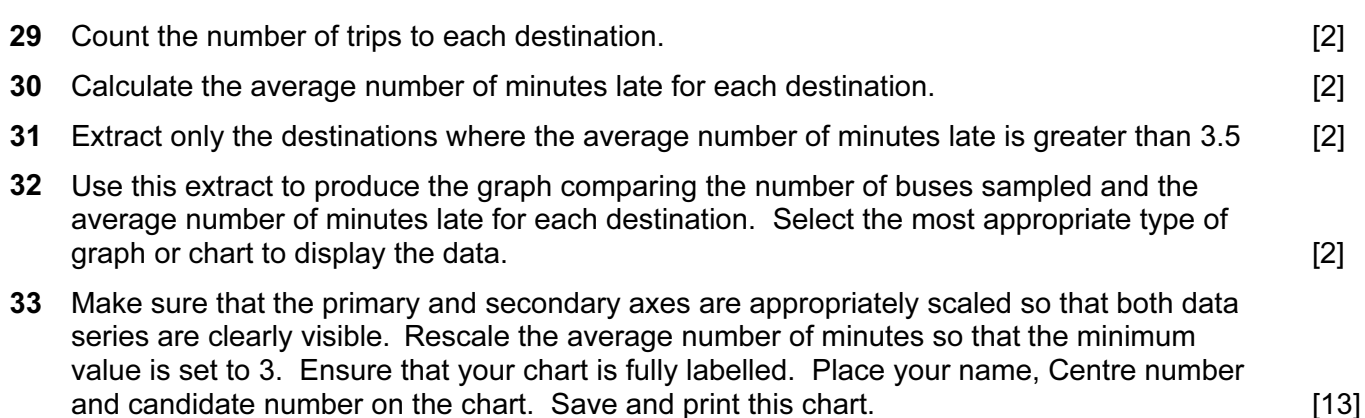

You have been asked to edit a word processed document about the hotel.

- 34 Using a suitable software package, load the file J8TAWARA.RTF
- 35 Set the page size to A4 and the orientation to portrait. Set all of the margins to 2 centimetres. [2]
- 36 Insert a header which has your name on the left-hand side, your candidate number in the centre and your Centre number on the right-hand side. Insert a footer which has automated page numbering on the right-hand side. Make sure that the header and footer align with the margins and that they appear on every page. [5]
- 37 Set a style for the body text which:
	- has a size of 12 points
	- has single line spacing
	- has 2 columns with a 0.5 centimetre space and a vertical line between the columns
	- has a serif font
	- is fully justified.

Format all the text with the body style. **Example 20** and the text with the body style.

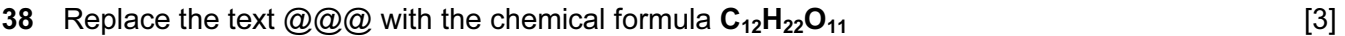

- 39 Set the heading as a bold, underlined, centre aligned, 16 point, sans-serif font. [5]
- 40 Place the image J8TAWARA.JPG in the top half of the left column of the first page. The top of the image must align with the top of the right column. Resize and crop the image so that it fits exactly within the margin width, and fills more than a third of the column height and shows all of the hotel building. Ensure that the text wraps around the image and do not distort the image. [6]
- 41 Check the position of page and column breaks and adjust, if necessary, to ensure that:
	- there are no widows or orphans
	- bulleted lists are not split between columns or pages. [2]
- 42 Create a hyperlink within this document to link the words *clicking here* with an e-mail to the mailbox at design.h@cie.org.uk

Set the default subject line to **ICTCOREX** 

Print evidence showing the creation of this hyperlink. Ensure that your name, Centre number and candidate number are visible. **Example 2018** 13<sup>1</sup>

43 Save the document using a new filename and print it.

Permission to reproduce items where third-party owned material protected by copyright is included has been sought and cleared where possible. Every reasonable effort has been made by the publisher (UCLES) to trace copyright holders, but if any items requiring clearance have unwittingly been included, the publisher will be pleased to make amends at the earliest possible opportunity.

University of Cambridge International Examinations is part of the Cambridge Assessment Group. Cambridge Assessment is the brand name of University of Cambridge Local Examinations Syndicate (UCLES), which is itself a department of the University of Cambridge.